# **Microsoft MFA Onboarding Instructions**

MFA, or Multi-factor authentication, is a way of securing websites and computer systems against many of the worst kinds of threat that exist in the modern business world. It's often now considered an essential part of the login process, and with many more people changing their working patterns due to home working it's really important that we adapt our security accordingly.

A factor is simply a type of secret information, so a password is a traditional factor. You may also hear it referred to as 2FA because you generally use 2 factors – a password and something else. Many people will already be used to using this sort of thing as part of their online banking.

In our case, we've elected to use the Microsoft MFA technology, and their Authenticator app, which is both secure and simple to use after it is set up. The 'something else' is a Notification on your phone, which you can just tap 'Allow' and you're done.

Below are a series of steps we're asking you to complete in order to get set up with MFA. Please read the instructions carefully, and if you get stuck, there's a couple of tips at the end which may help – no need to uninstall the app!

1) The main system we're adding MFA logins to is Citrix, so depending on where you normally log in, that will either be the [WorkAnywhere](https://workanywhere.carpenters-law.co.uk/) o[r Home Working](https://ctx.carpenters-law.co.uk/) (aka 'ctx') gateway. You might even be reading this user guide because you've come from there. There's a link on the gateway for "[Microsoft Multi-factor Authentication](https://aka.ms/mfasetup)" – click it.

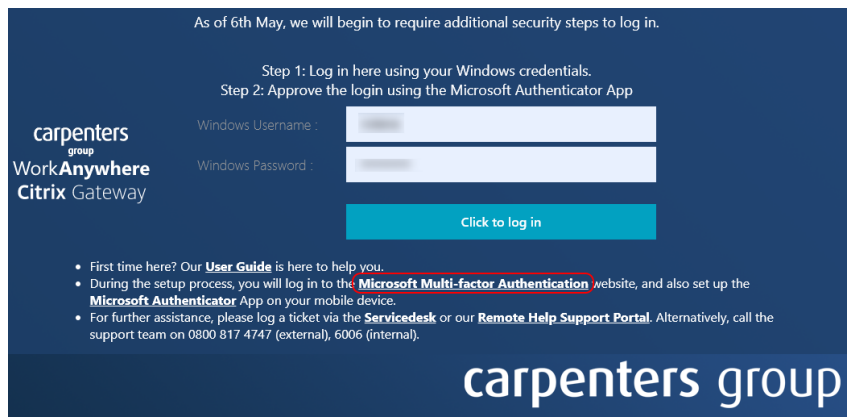

2) Sign in using your username with @carpenters-law.co.uk affixed to it. (e.g. Joe Bloggs would b[e bloggsj@carpenters-law.co.uk\)](mailto:bloggsj@carpenters-law.co.uk). Note that this is normally different from your email.

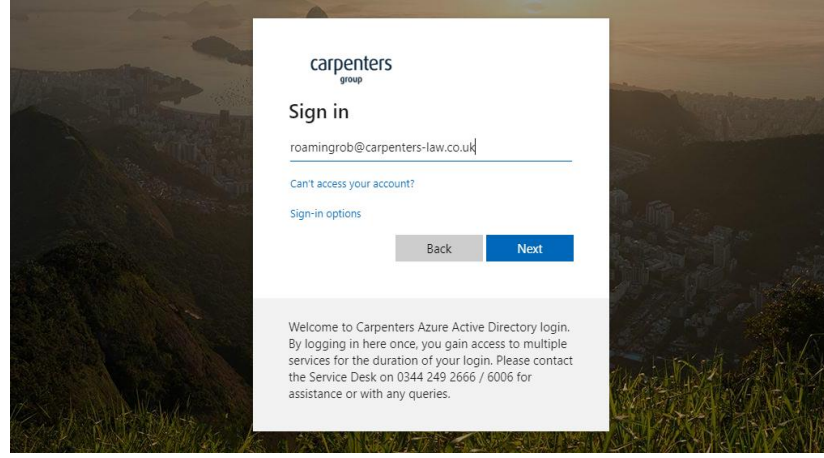

3) If you're not already signed into Office 365, Microsoft may now redirect you back to Carpenters to sign in. You may be prompted for your username and password in a popup box, or on a web page. If you are, enter your username (again) and password. Once this is complete, you'll be back in Office 365 and be presented with dialogue box informing that more information is required. Here we will configure the Authenticator application so please click the Next button.

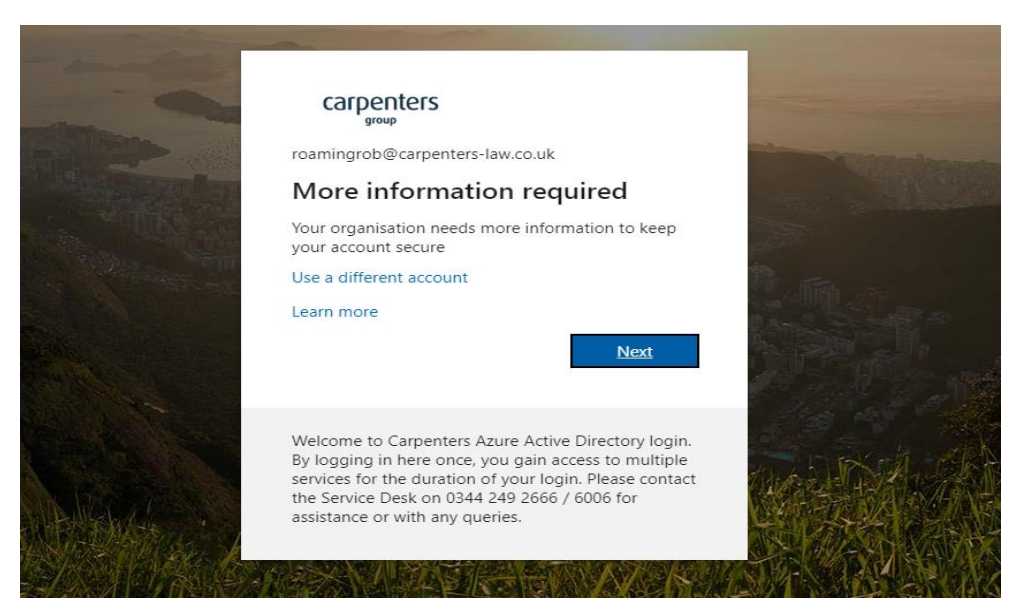

- 4) If you haven't already, please download the [Microsoft Authenticator Application](https://www.microsoft.com/en-gb/account/authenticator) from the Apple or Android app store before returning to your browser.
- 5) On the Additional Security Verification page, check the box to "Receive notifications for authentication" the click the "Set up" button. Also open up the Microsoft Authenticator app on your phone ready for the next step.

carpenters

### Additional security verification

Secure your account by adding phone verification to your password. View video to know how to secure your account Step 1: How should we contact you? Mobile app 1 - click the option box do you want to use the mobile app?  $\bigcirc$ eceive notifications for verification To use these verification methods, you must set up the Microsoft Authenticator app. Set up Please configure the mobile app. 2 - click 'Set up'

Next

6) You should now be prompted to configure the mobile app. Be sure to have your browser at standard zoom size – you will not see the buttons for Next and Cancel at 150% zoom! You'll be jumping between the app and your browser during the next few steps.

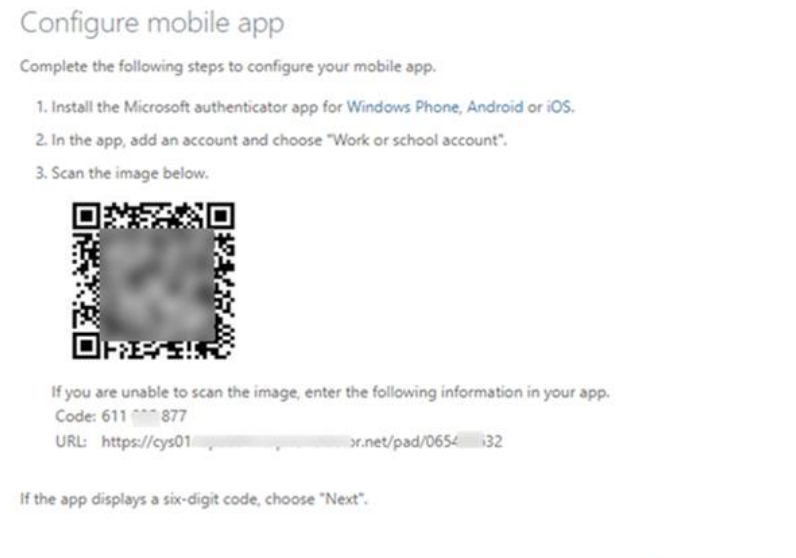

7) Open the Authenticator app on your mobile device and click the + icon on iPhone, triple vertical dots on Android, followed by Add Account. On the following screen select "Work or school account".

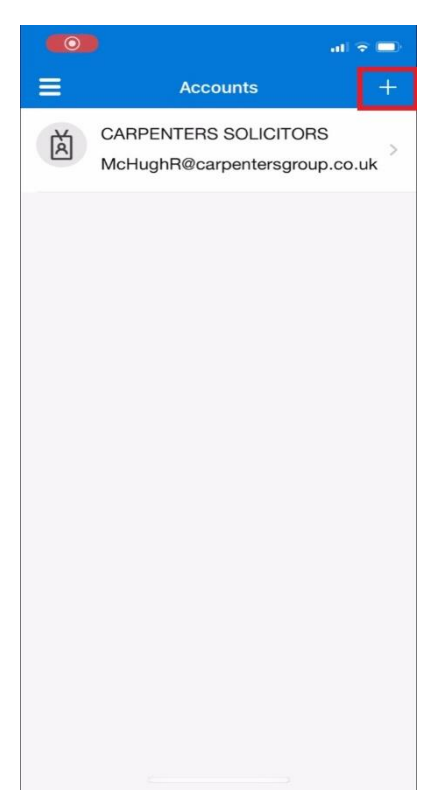

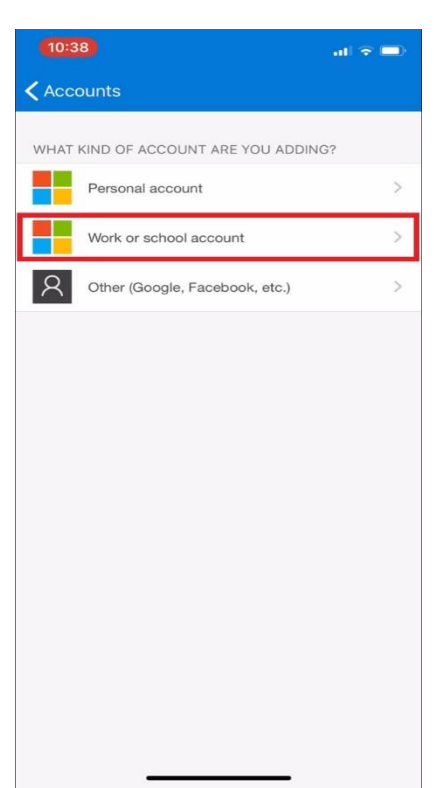

Next

Cancel

8) The Authenticator app will now display your camera. Point the lens at the QR code on the screen of your computer's web browser, and it will link your Authenticator app with your Office 365 account. If it fails for whatever reason (you're moving the phone too much or the camera doesn't focus properly perhaps) you can click cancel and try again. On iPhone you may need to click Allow to accept notifications.

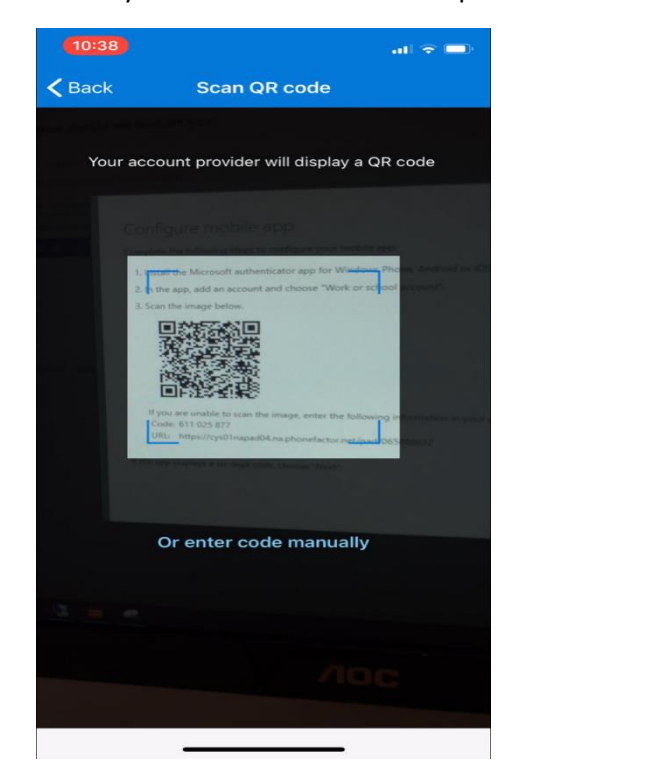

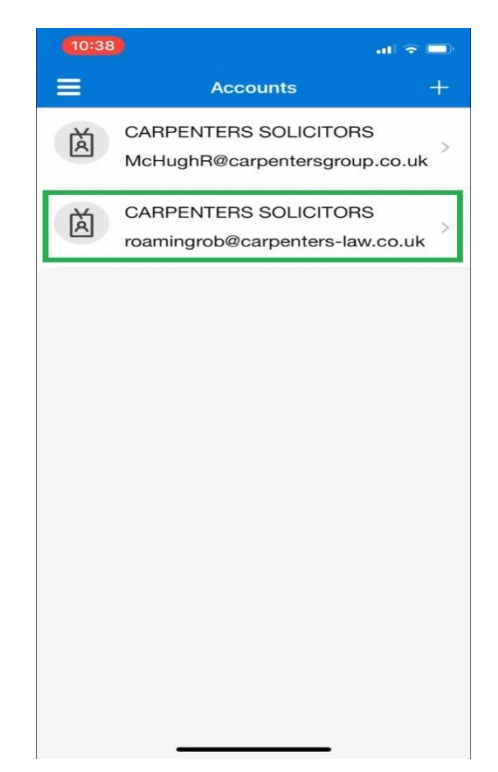

9) Once the account has been set up, back in your browser, click Next on the QR code screen, and you'll be sent back to the security verification screen. This time it'll say 'Checking activation status', which should change to 'Mobile app has been configured for notifications' and grey out the 'Set up' button after a few seconds (some users have seen it hang on 'Checking activation status' – they may be able to continue anyway. Click Next.

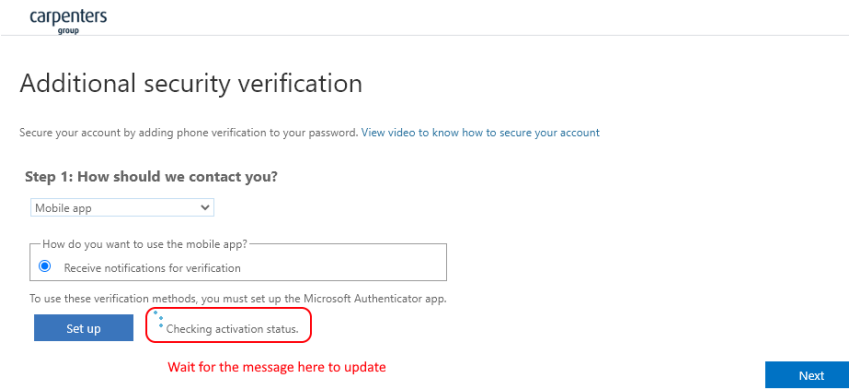

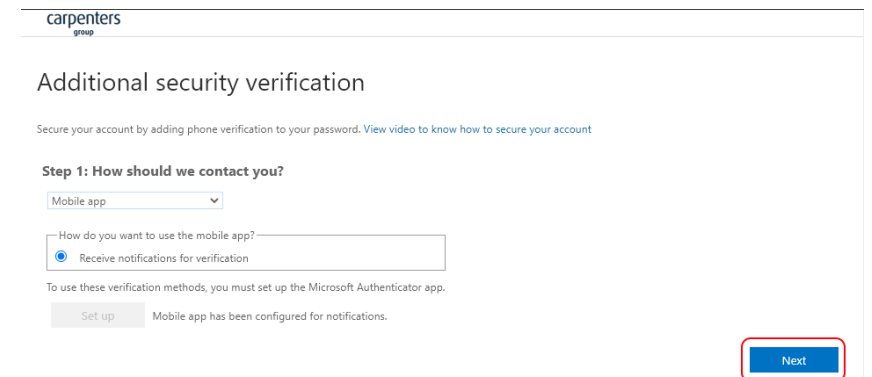

10) Now we're going to confirm that everything's working. You'll see the following on your browser and phone - hit Approve on your phone:

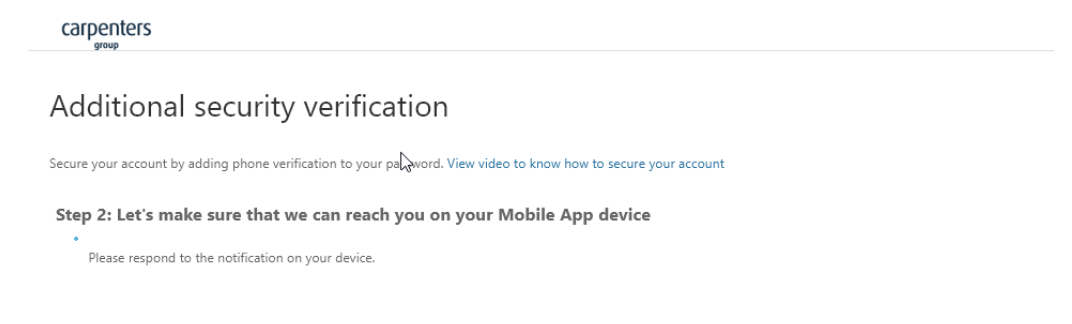

Next Next

Accounts Approve sign-in? RPENTERS SOLICITORS DENY APPROVE **ZO JUY** 250 295 © CARPENTERS SOLICITORS 面  $\ddot{\phantom{0}}$ 049 206 © ◁  $\circ$  $\Box$  $\overline{\overline{\overline{v}}}$ 

©2020 Microsoft Legal | Privacy

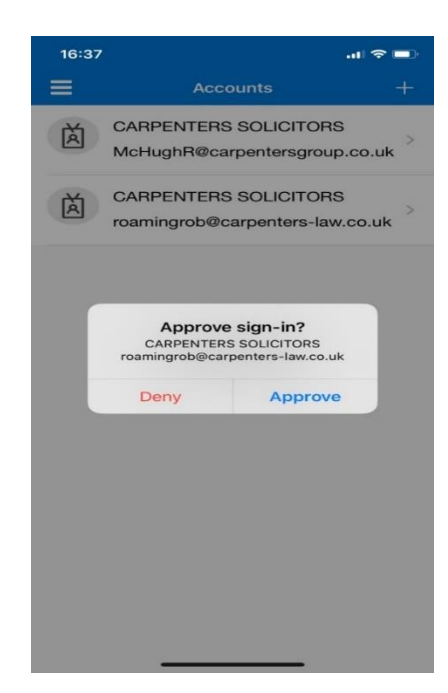

#### 11) Once you've hit Approve, it'll say Verification successful. Click Finished in your browser and you're done.

carpenters

### Additional security verification

Secure your account by adding phone verification to your password. View video to know how to secure your account

Step 2: Let's make sure that we can reach you on your Mobile App device

Verification successful. Taking you to the next step...

Finished

@2020 Microsoft Legal | Privacy

12) Some systems occasionally bypass the notifications and instead ask you to enter (six digit) code. If you ever get asked for one of these, you can generate codes by pressing the account on your phone to view a "one-time password code" which changes every 30 seconds. Enter this where applicable on the webpage and click next before the time runs out.

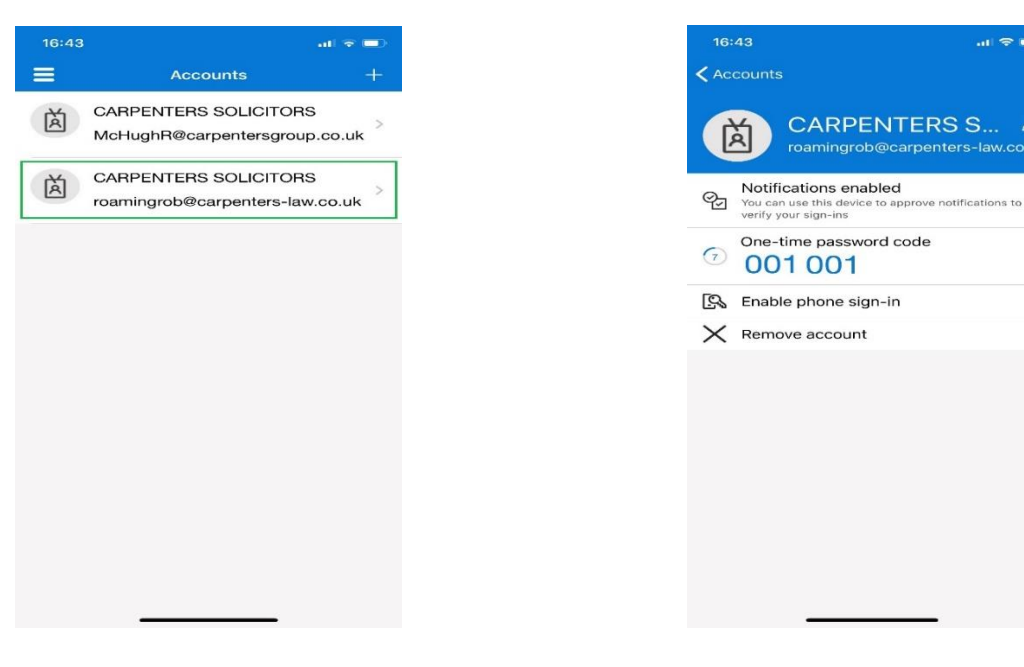

13) Once you see the following screen, everything should be set up correctly. This is also the screen which you can always access to reconfigure your MFA settings, at the URL [https://aka.ms/mfasetup.](https://aka.ms/mfasetup)

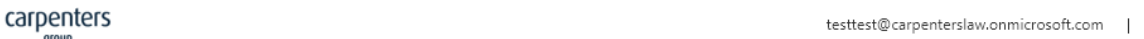

 $\overline{\mathbf{?}}$ 

## Additional security verification

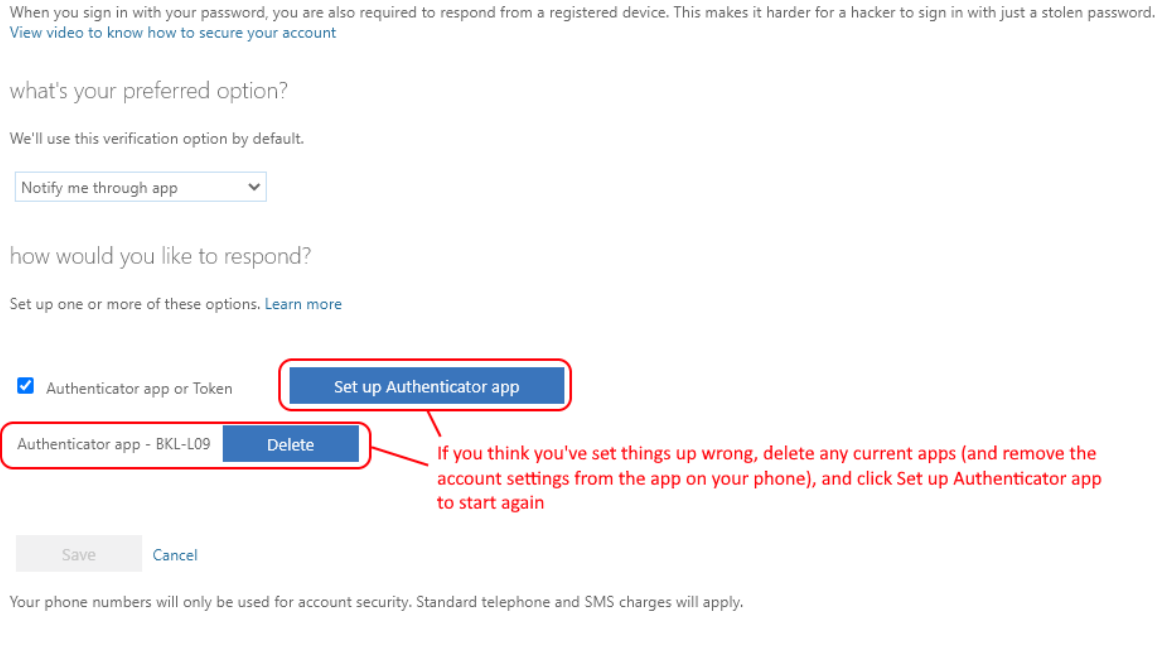

©2020 Microsoft Legal | Privacy

14) And that's it, when you log into protected systems, you'll now get a notification on your phone asking you to Approve or Deny the login, whenever this appears in your browser:

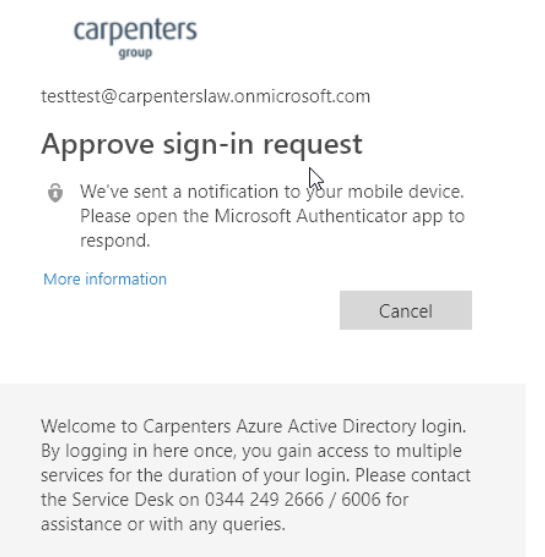